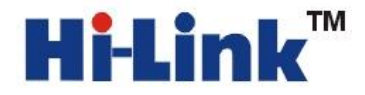

# HLK-RM04 应用手册 2

串口转 WIFI 应用(AP 模式)

## 深圳市海凌科电子有限公司

**Shenzhen Hi-Link Electronic Co.,Ltd**

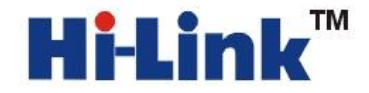

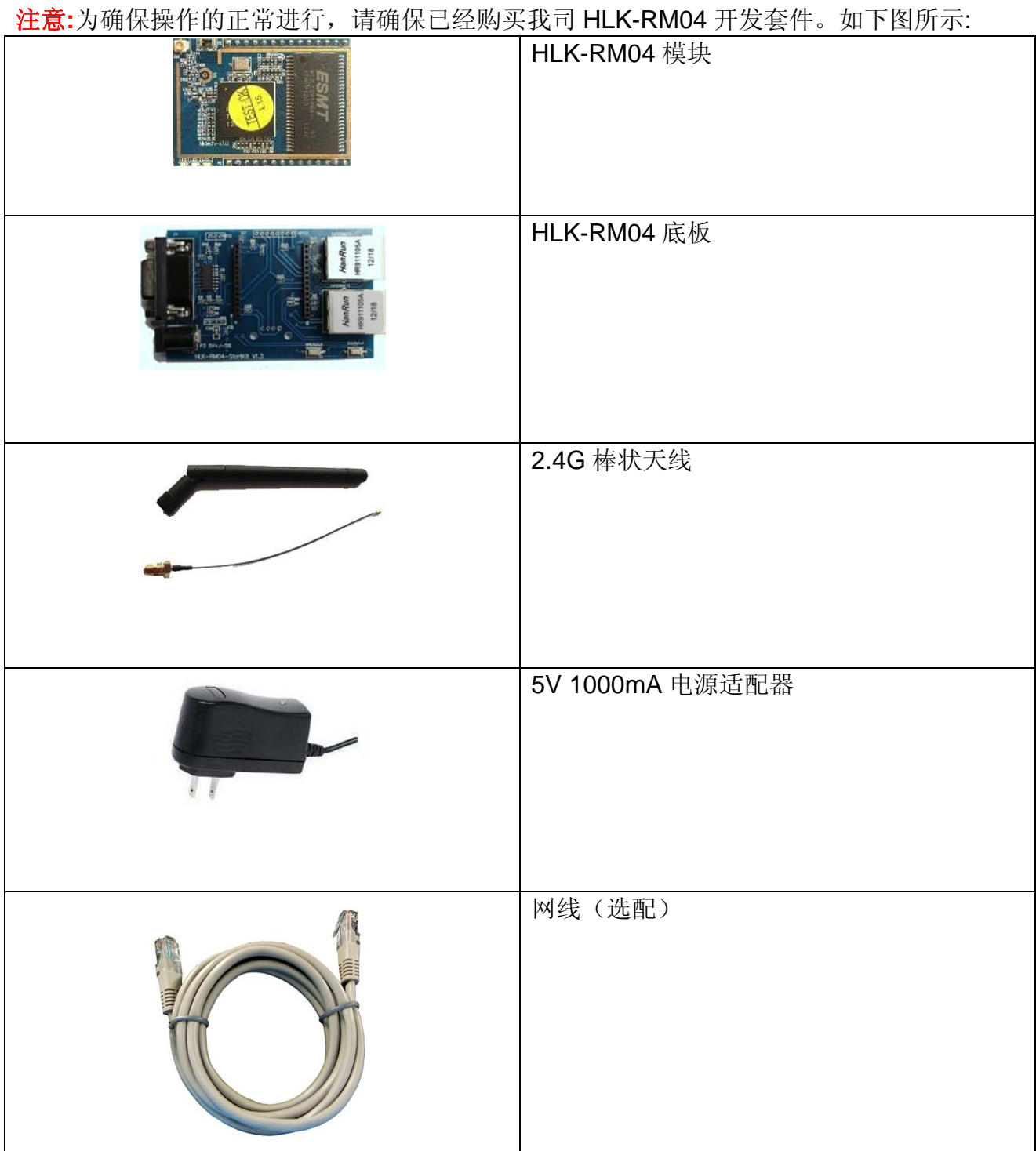

请按照下图方式连接好:

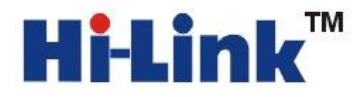

**POSEE AND REALL TIM** 深圳市海凌科电子有限公司 Shenzhen Hi-Link Electronic Co.,Ltd Http://www.hiktech.com Tel:0755-83575155 Fax:0755-83575189 Http://www.hlktech.com Tel:0755-83575155 Fax:0755-83575189

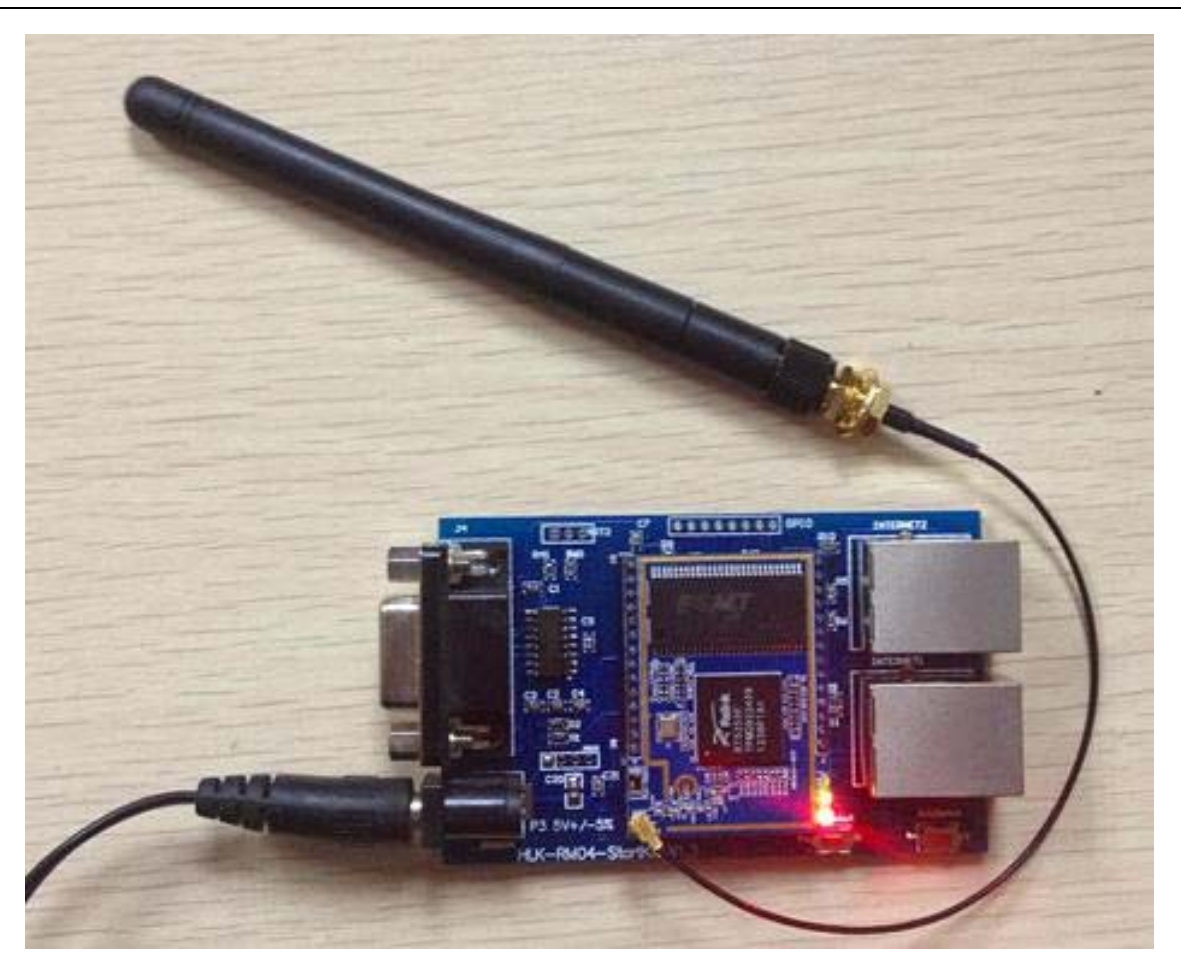

#### 请注意 **HLK-RM04** 插到底板的方向!

#### 1.产品简介

HLK-RM04是海凌科电子新推出的低成本嵌入式UART-ETH-WIFI(串口-以太网-无线网) 模块。

本产品是基于通用串行接口的符合网络标准的嵌入式模块,内置 TCP/IP 协议栈, 能够 实现用户串口、以太网、无线网(WIFI)3个接口之间的转换。

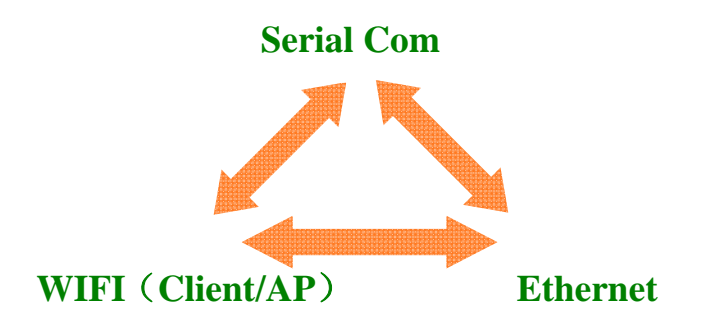

图 1.功能结构

**Shenzhen Hi-Link Electronic Co.,Ltd**

通过 HLK-RM04 模块,传统的串口设备在不需要更改任何配置的情况下,即可通过 Internet 网络传输自己的数据。为用户的串口设备通过以太网传输数据提供了快速的解决方 案。

底板各个部分功能见下图:

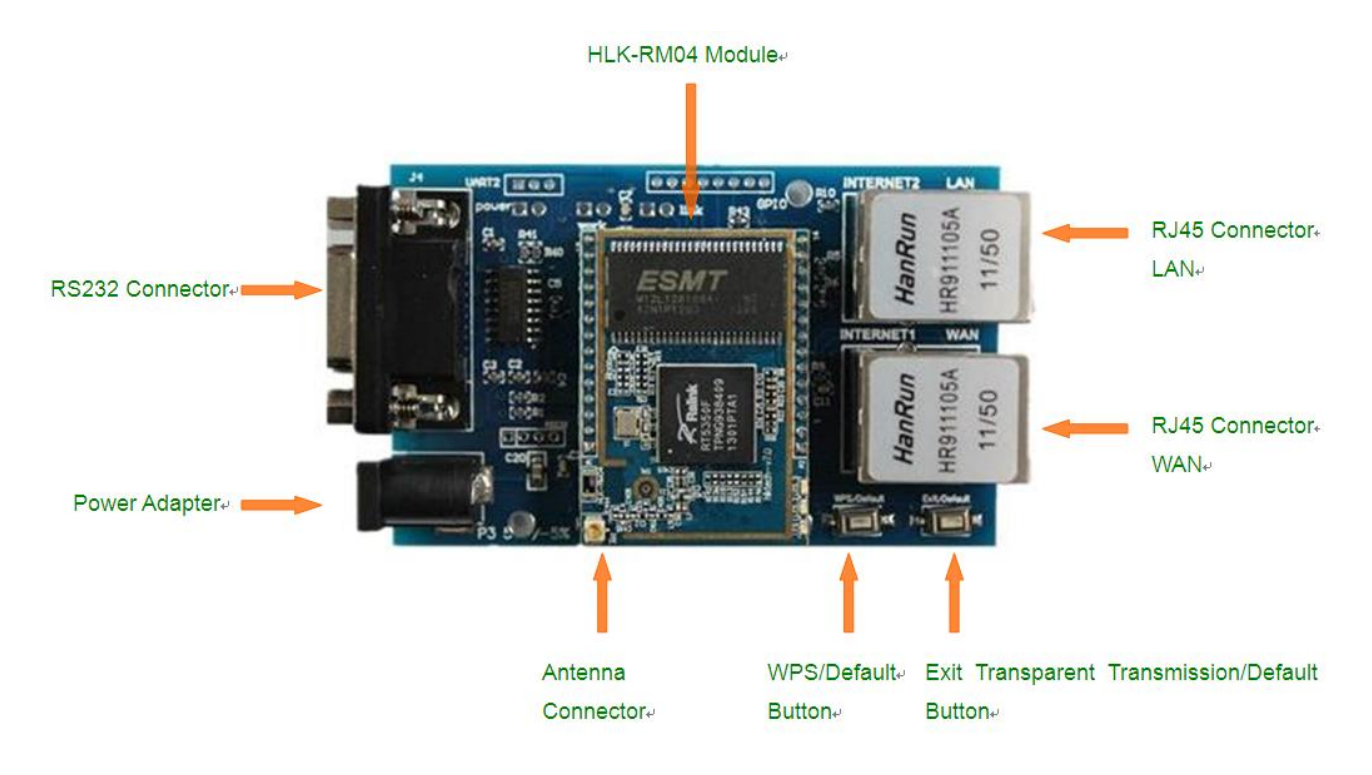

#### 2.串口转 WIFI(AP)配置方法

串口 WIFI(AP 模式)模型

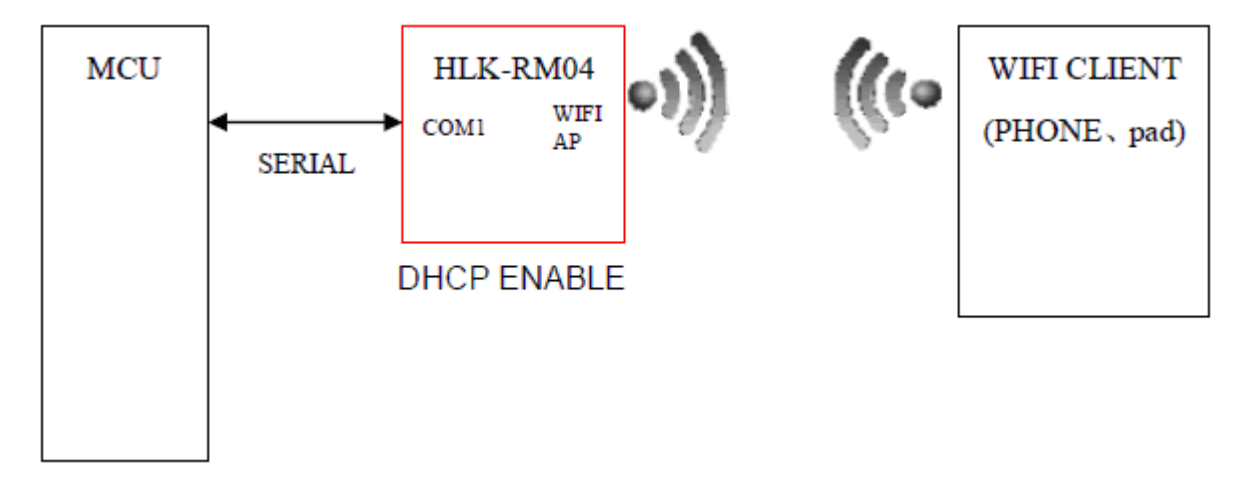

拿到 HLK-RM04 套件后,模块为出厂默认值。此时可以直接使用串口转 **WIFI(AP** 模式**):** 方法如下:

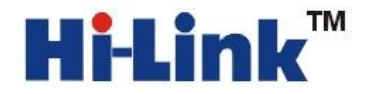

- 1. 给底板上电。电源为 5V。串口 RS232 Connector 接电脑的串口(直连串口线)。等待启动 30S, 启动完成。
- 2. 用手机或者电脑的 WIFI 扫描空间里的 WIFI 信号。找到 HI-LINK\_XXXX(中性版本的名称 是:Serial WIFI).

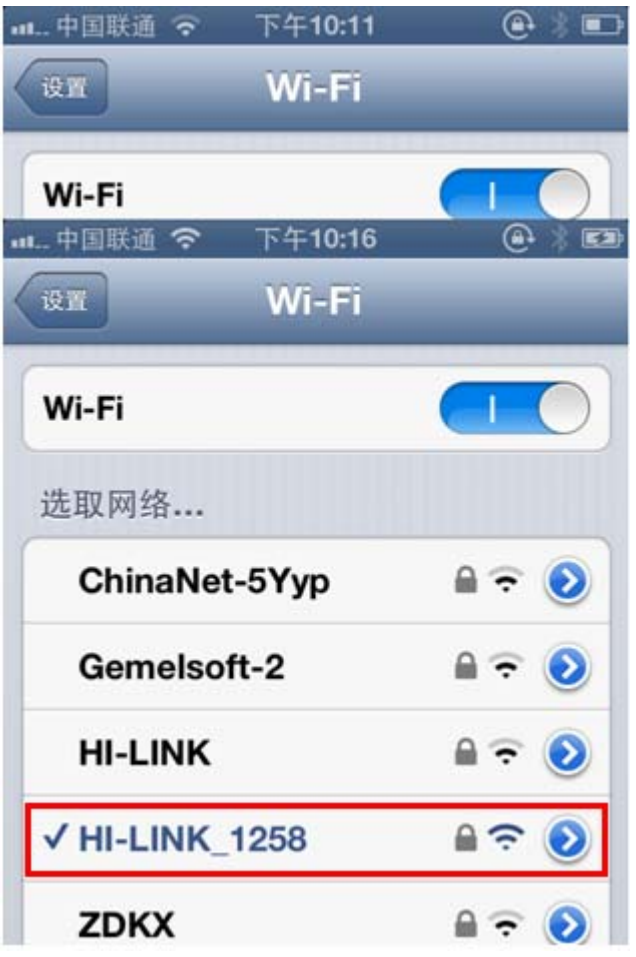

- 3. 加入 HI-LINK XXXX(或者 Serial WIFI).密码是:12345678.手机或者电脑会自动获取 IP。
- 4. 打开手机或电脑的 TCP 测试软件测试工具)。连接 IP:192.168.16.254 端口:8080.发送字 符:HLK-RM04.

注:苹果/安卓手机搜索:TCP 工具 电脑端软件可以百度搜索:TCP UDP 助手

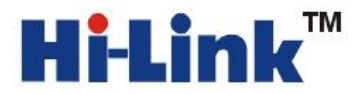

**PERSONAL TEAM**<br>
Http://www.hlktech.com Tel:0755-83575155 Fax:0755-83575189 Http://www.hlktech.com Tel:0755-83575155 Fax:0755-83575189

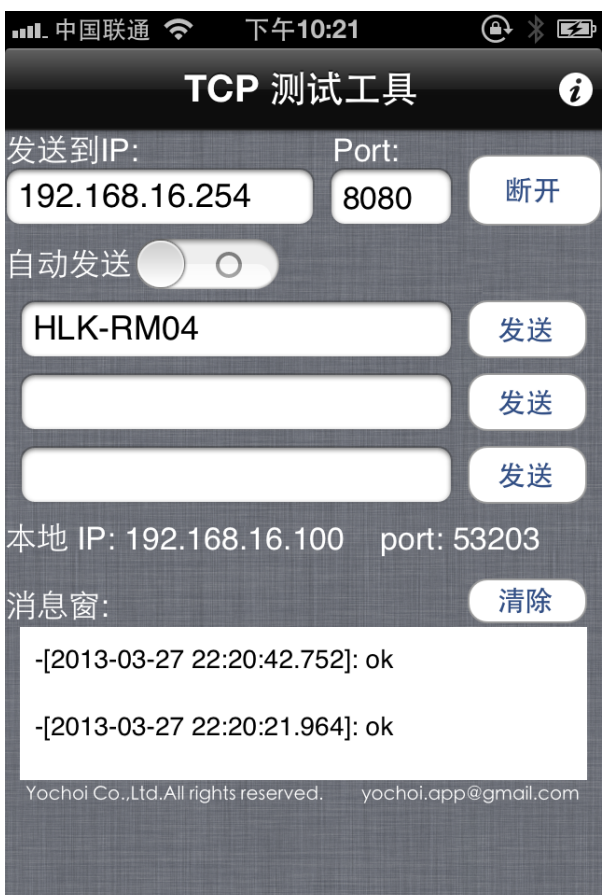

5. PC 端开启串口调试助手:如下图:

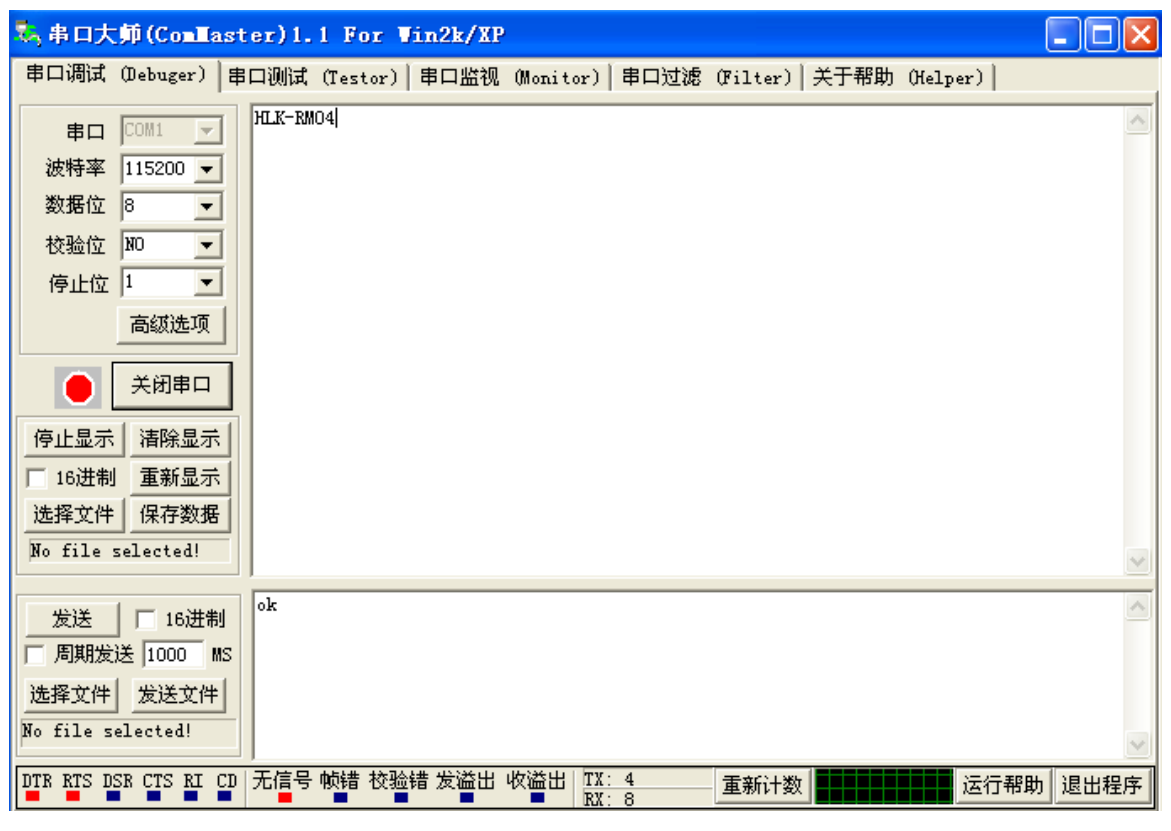

**Shenzhen Hi-Link Electronic Co.,Ltd**

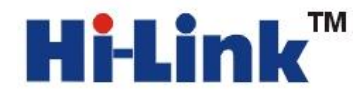

注意: 出厂默认值 WIFI 以太网全部都是开启状态。此时功耗比较大。如果只是用到串口到 WIFI(AP 模式)的转换,可以通过下列方法配置。

#### 配置方法一:通过串口配置

- 1. 先确保模块是出厂默认值。恢复出厂设置方法,给模块上电,等待35 秒钟。然后按住 底板上的两个按钮其中的任何一个超过 6 秒钟即可。
- 2. 重新给模块上电,等待 **35s**,待模块上的灯闪烁后。用 DB9 串口和电脑的串口用直连 线连接起来。或者直接用 USB 转串口线连接到 HLK-RM04 的底板。如下图所示:

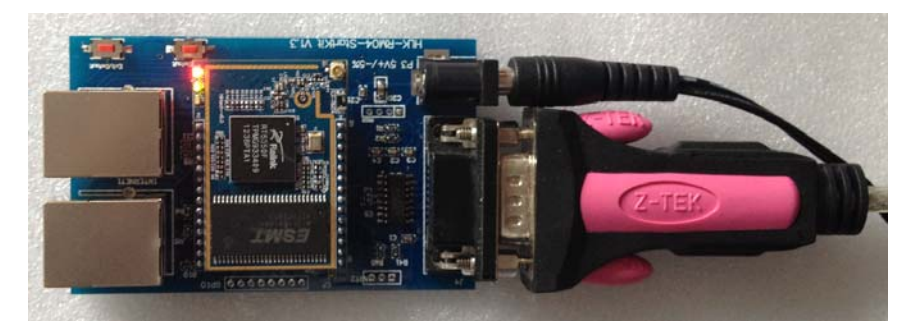

3. 短按**"**退出透传**/**恢复出厂值**"**按钮,打开配置软件,选择串口号,点击搜索模块,在命 令执行与回复返回框里有(:Found Device at COM1(115200)!消息出现, 证明找到模块。

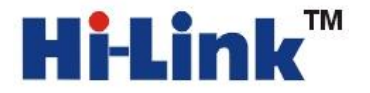

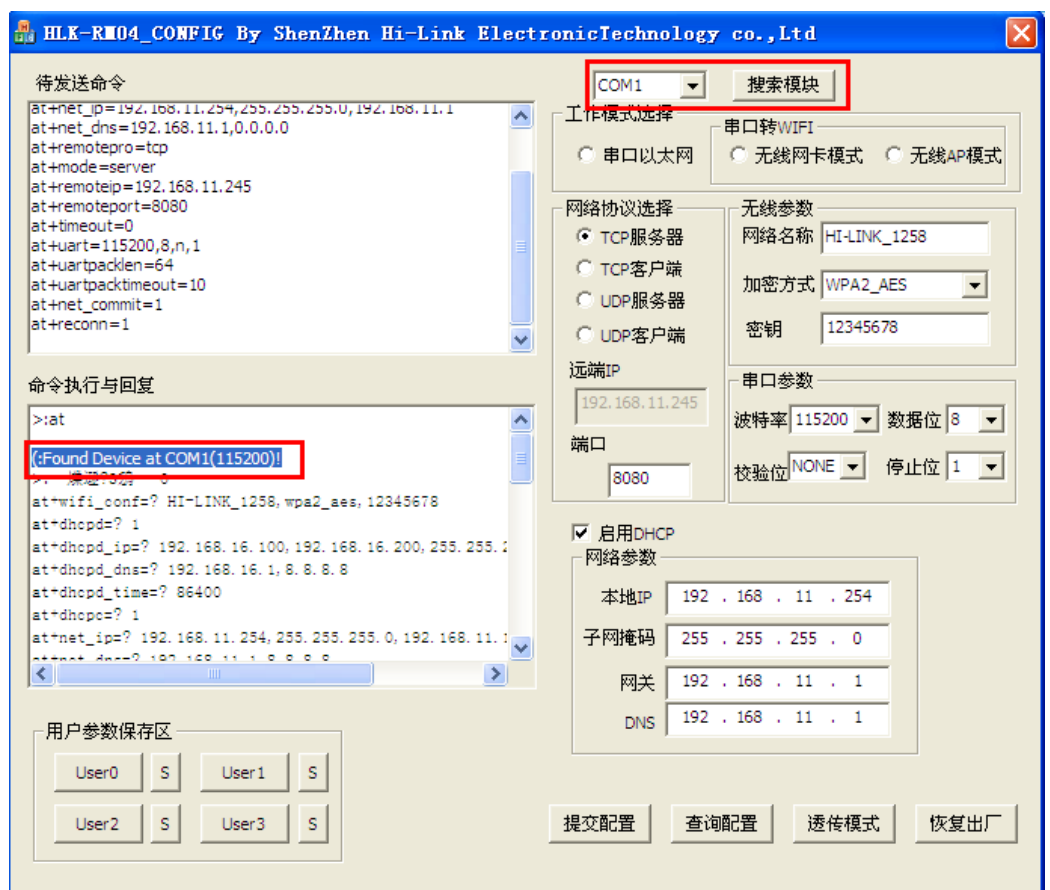

#### **4** 配置参数

工作模式选择:无线 AP 模式 网络协议选择:我们实例里面选择 TCP 服务器 远端 IP:作为服务器的时候远端 IP 不起作用。 端口:TCP 服务开启的监听端口。 串口参数:根据自己的需要修改成自己需要的参数。 网络参数:IP:192.168.11.254 这个 IP 与默认的不同。默认的是 192.168.16.254 子网掩码:255.255.255.0

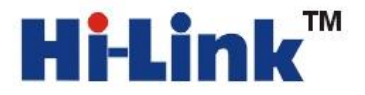

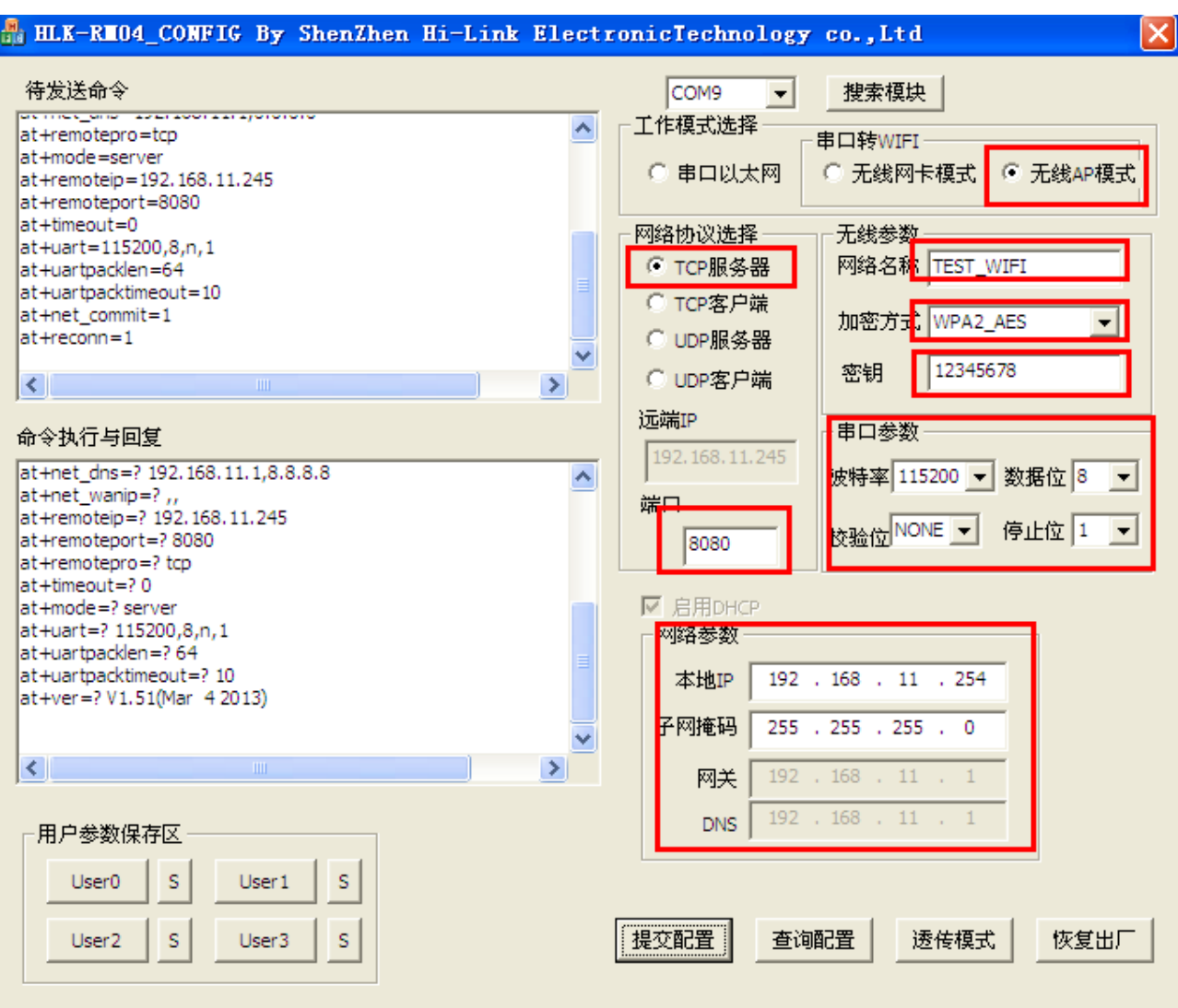

选择好配置的参数后 提交配置。

**5.**用电脑的 **WIFI** 搜索空间内的 **WIFI** 信号会发现

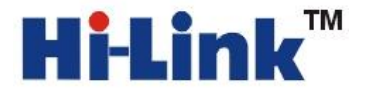

**POSTAL TEAM**<br>
Http://www.hiktech.com Tel:0755-83575155 Fax:0755-83575189 Http://www.hlktech.com Tel:0755-83575155 Fax:0755-83575189

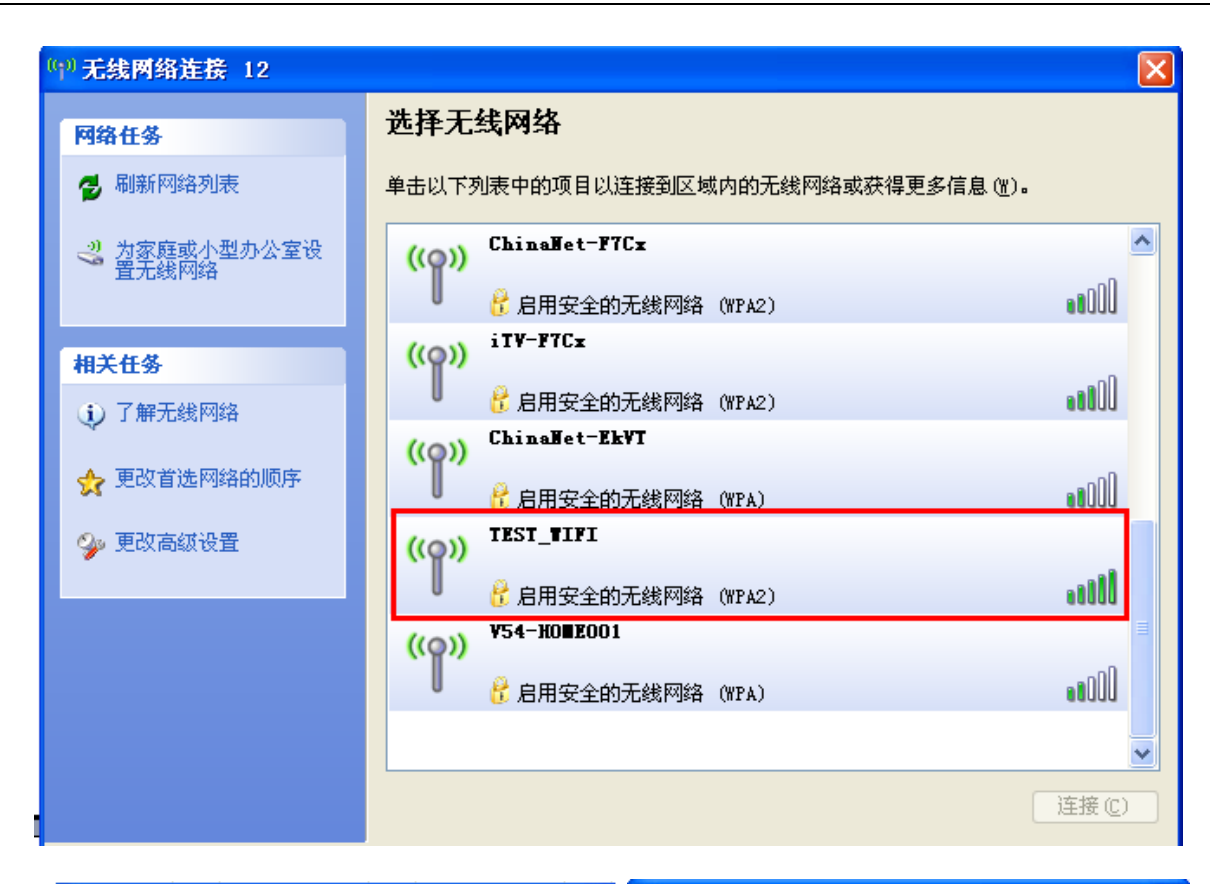

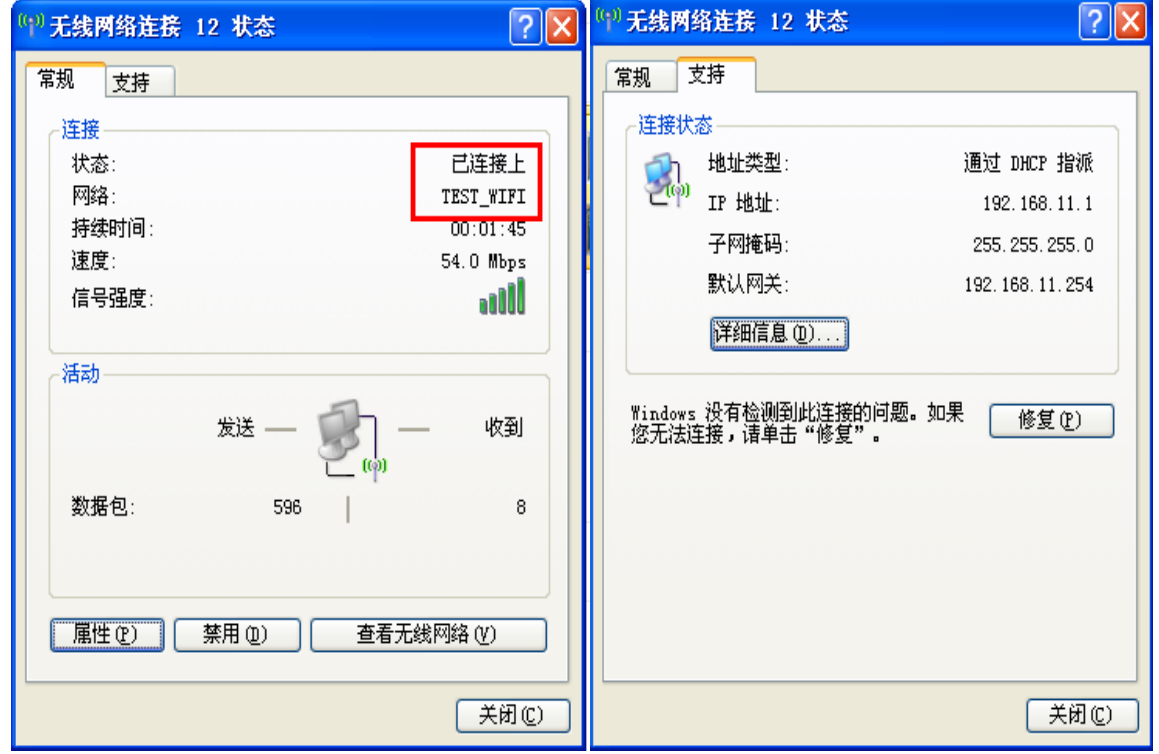

**Shenzhen Hi-Link Electronic Co.,Ltd**

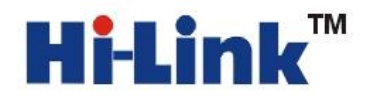

#### 6. 打开 TCP 工具和串口工具。

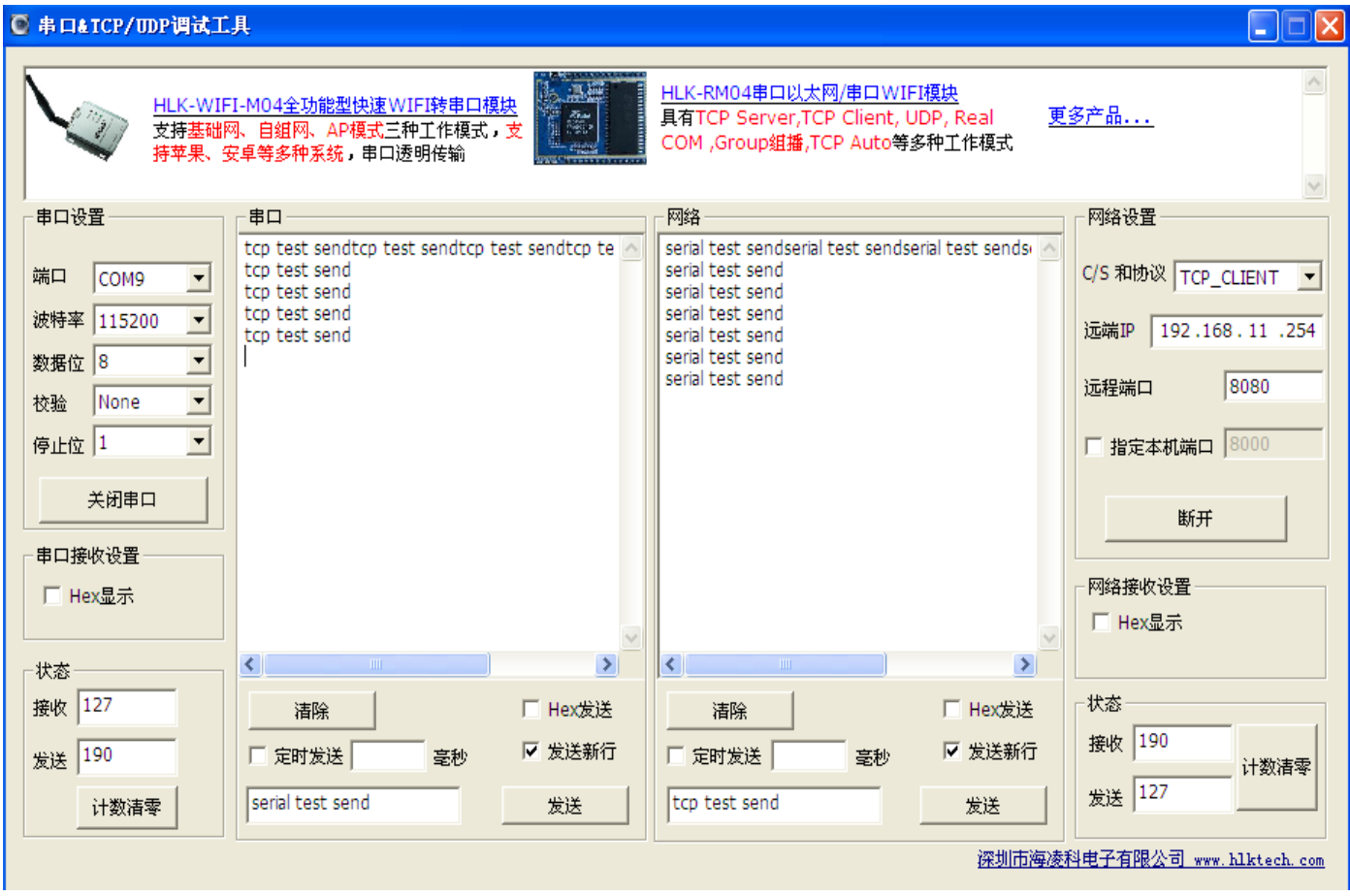

串口到网络发送和接收正常。

#### 方法二 通过 **WIFI** 网页配置。

1. 首先恢复出厂值。按住底板上的任一按钮超过 6S 钟, 等待启动(约 30S), 启动后, 用 电脑的 WIFI 扫描空间里的 WIFI 信号, 加入 WIFI, 密码为 12345678

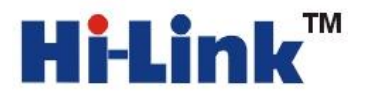

**POSEE AND READ TM** 深圳市海凌科电子有限公司 Shenzhen Hi-Link Electronic Co.,Ltd Http://www.hlktech.com Tel:0755-83575155 Fax:0755-83575189 Http://www.hlktech.com Tel:0755-83575155 Fax:0755-83575189

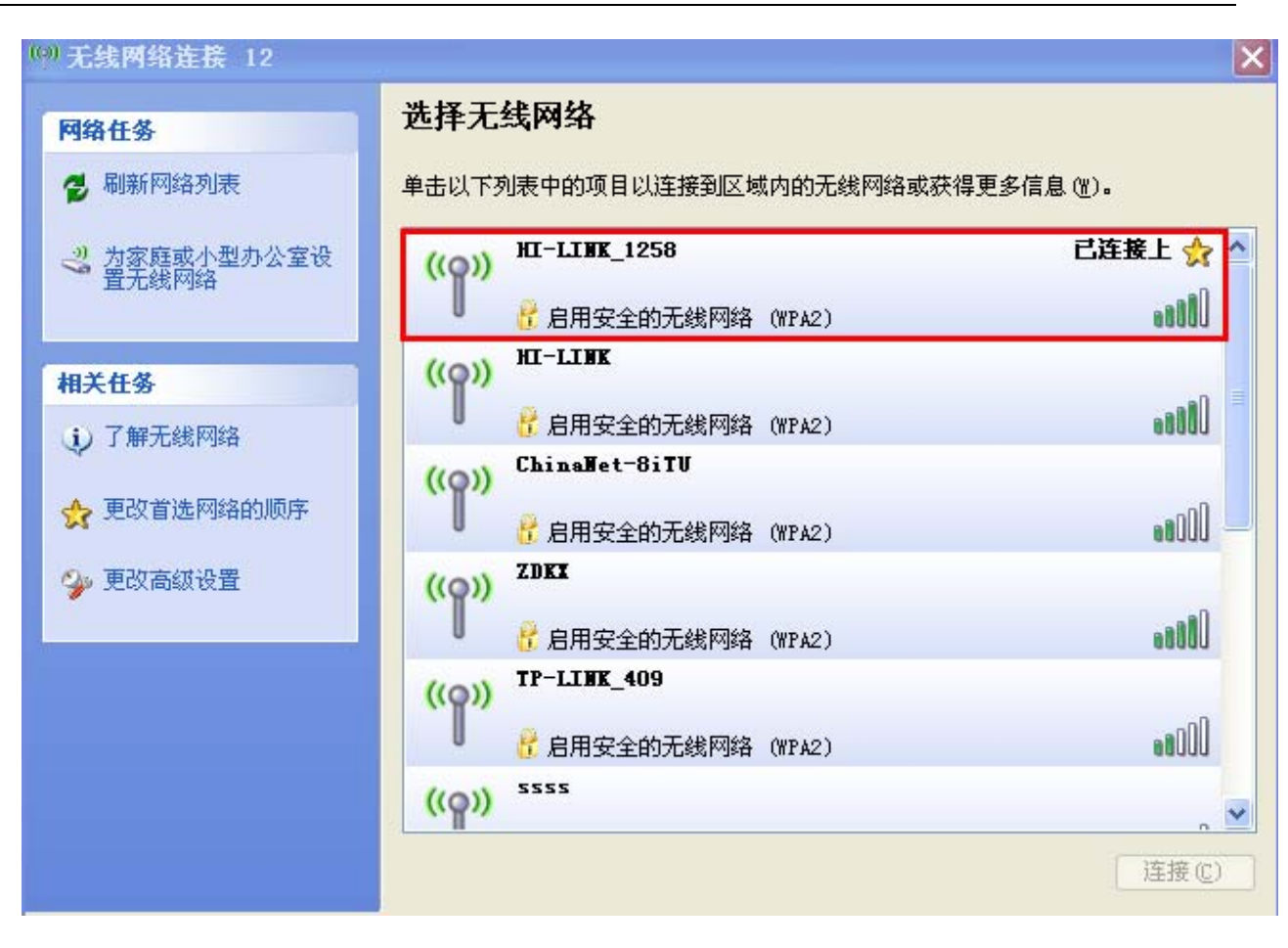

**2.** 在浏览器里输入 192.168.16.254,会弹出输入用户名和密码的对话框。用户名和密码 都是 admin.:

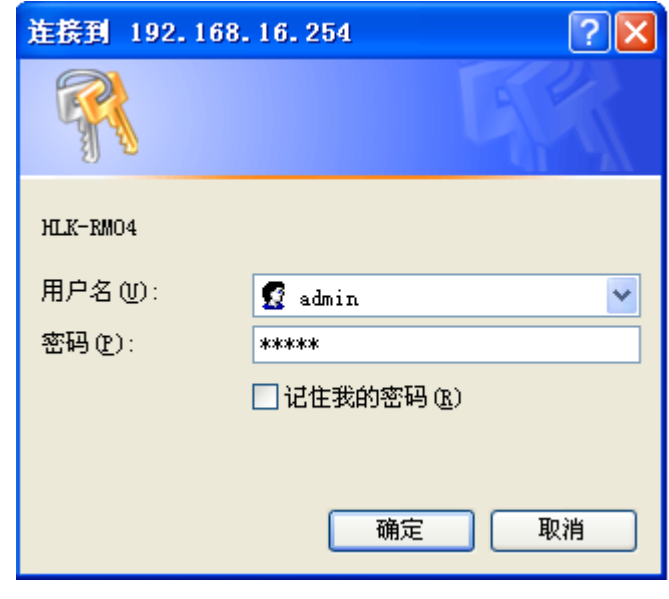

登陆后有如下界面

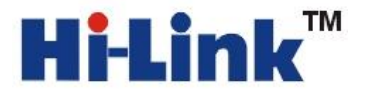

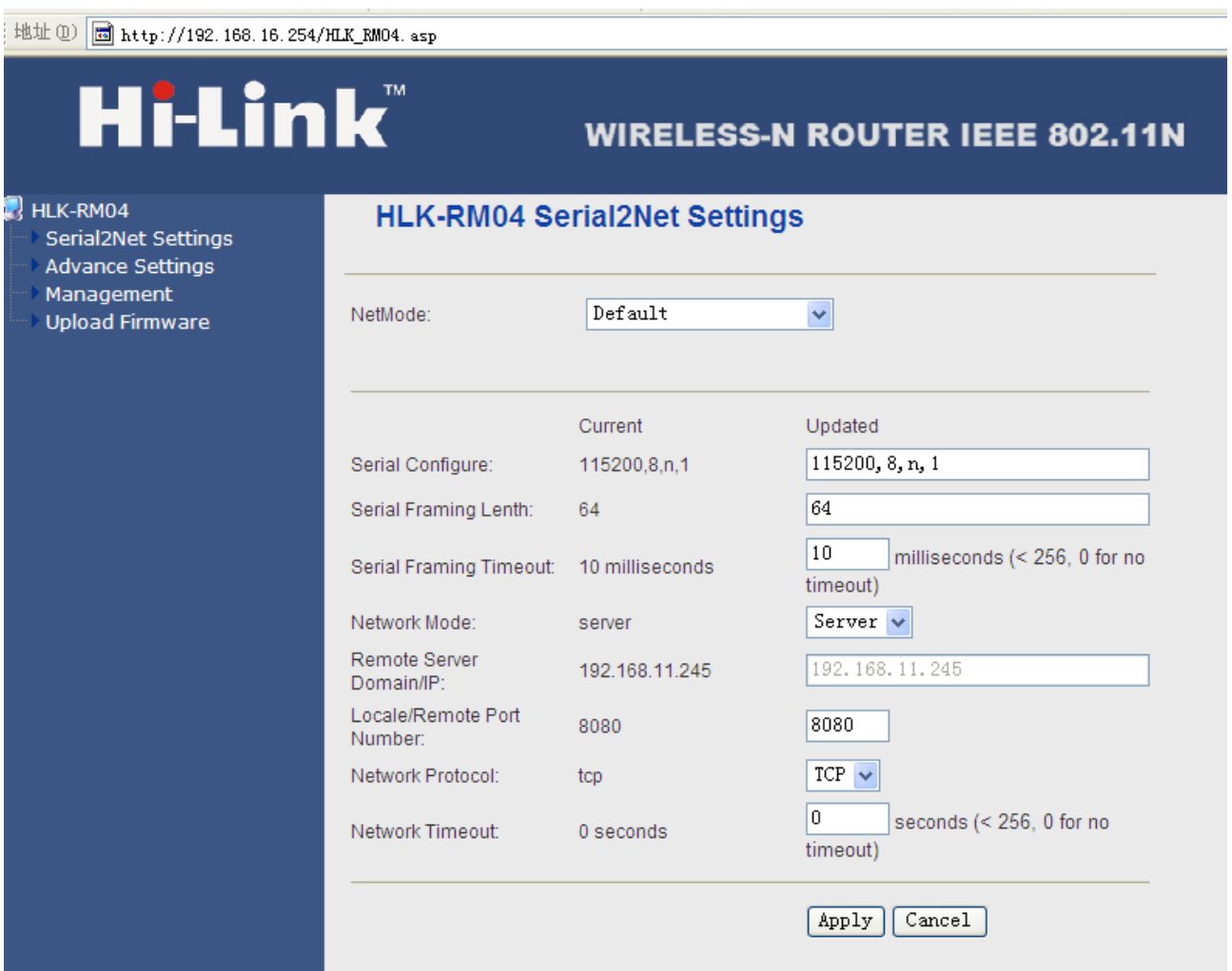

**3.** 我们选择 WIFI(AP)-SERIAL 模式。IP 改成 192.168.11.254

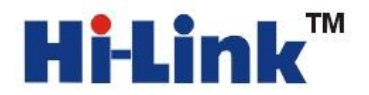

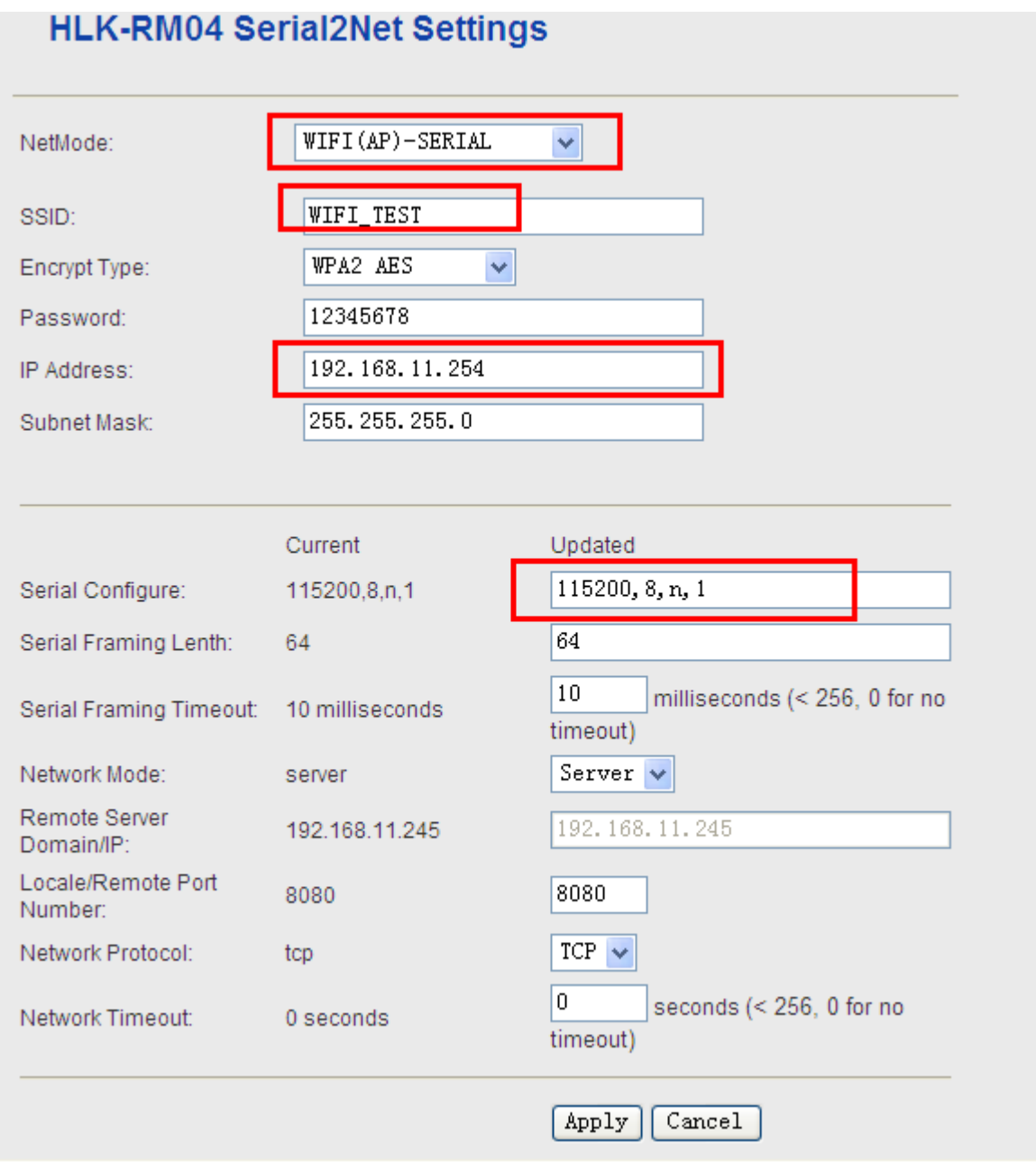

配置完这些参数后点击 Apply.,提交修改。

### **4** 修改完成后,按照配置方法一的第五步操作即可。